## How do I send my learning to the class teacher?

To attach a copy of the work to share with us, you can take a photo and upload from your device by following the two steps. First, click the "Add Work" button.

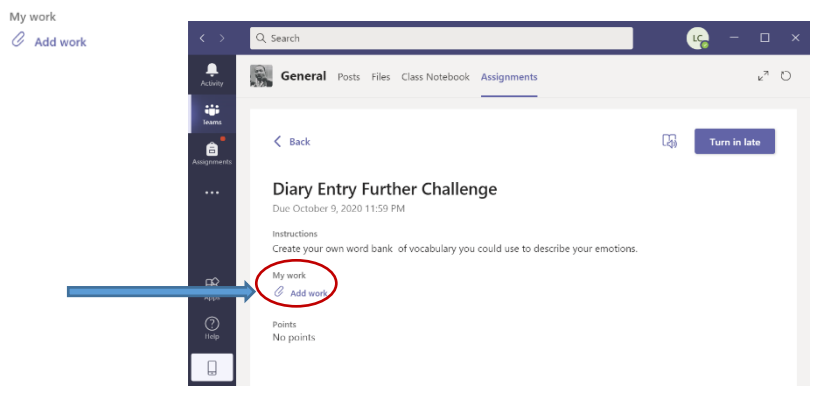

Secondly, choose "Upload from this device".<br>  $\Box$  Upload from this device

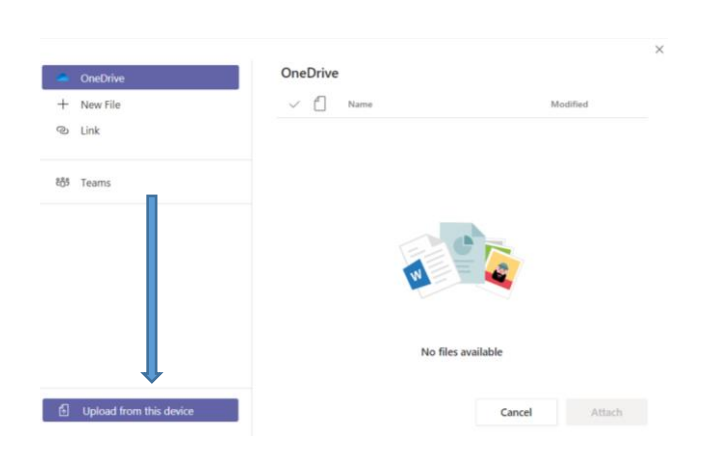

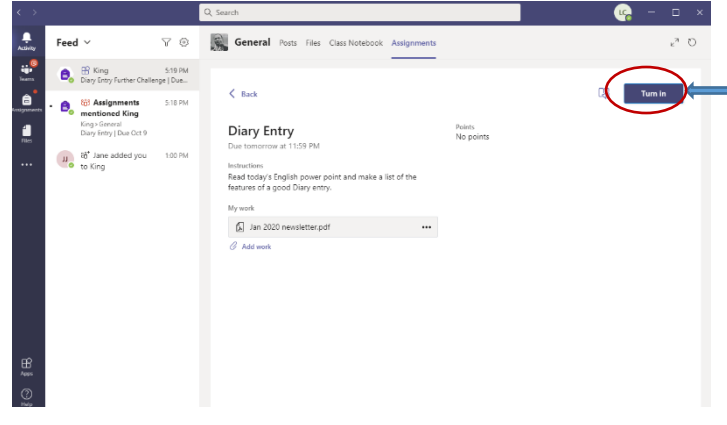

When you have completed the work, and shared anything you want to with us in 'add work', click the blue "Turn in Button" **IDER 2** at the top right of the screen.

This will send it off to the teachers ready to look at.